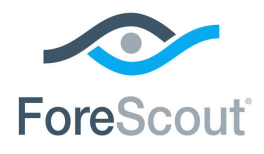

# ForeScout® Extended Module for FireEye® HX Configuration Guide

**Version 1.2**

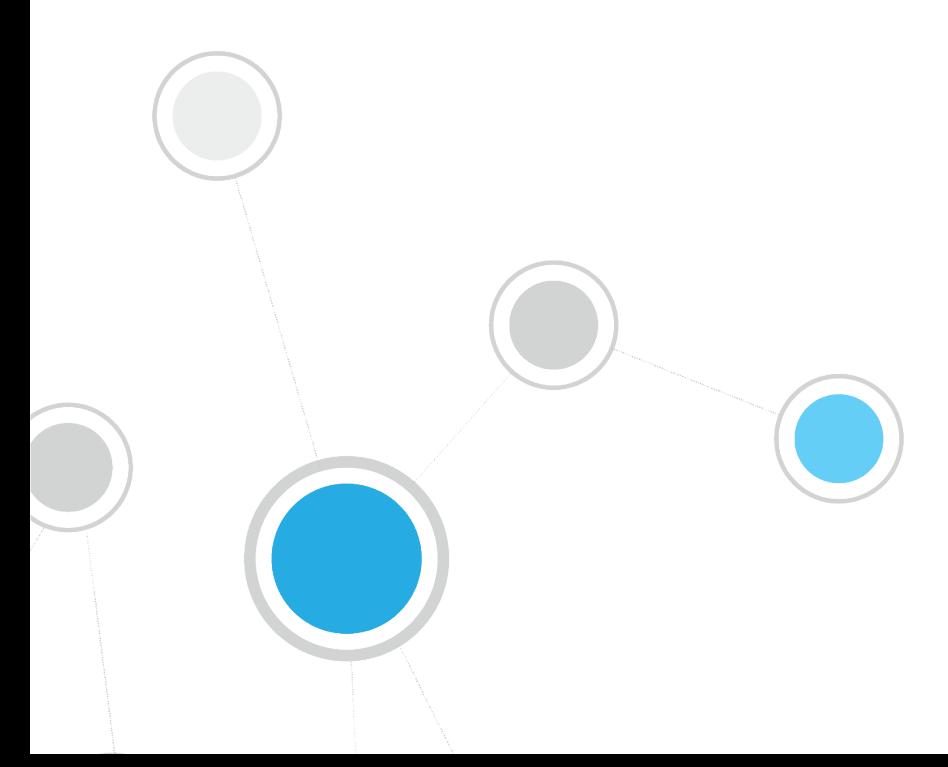

## **Table of Contents**

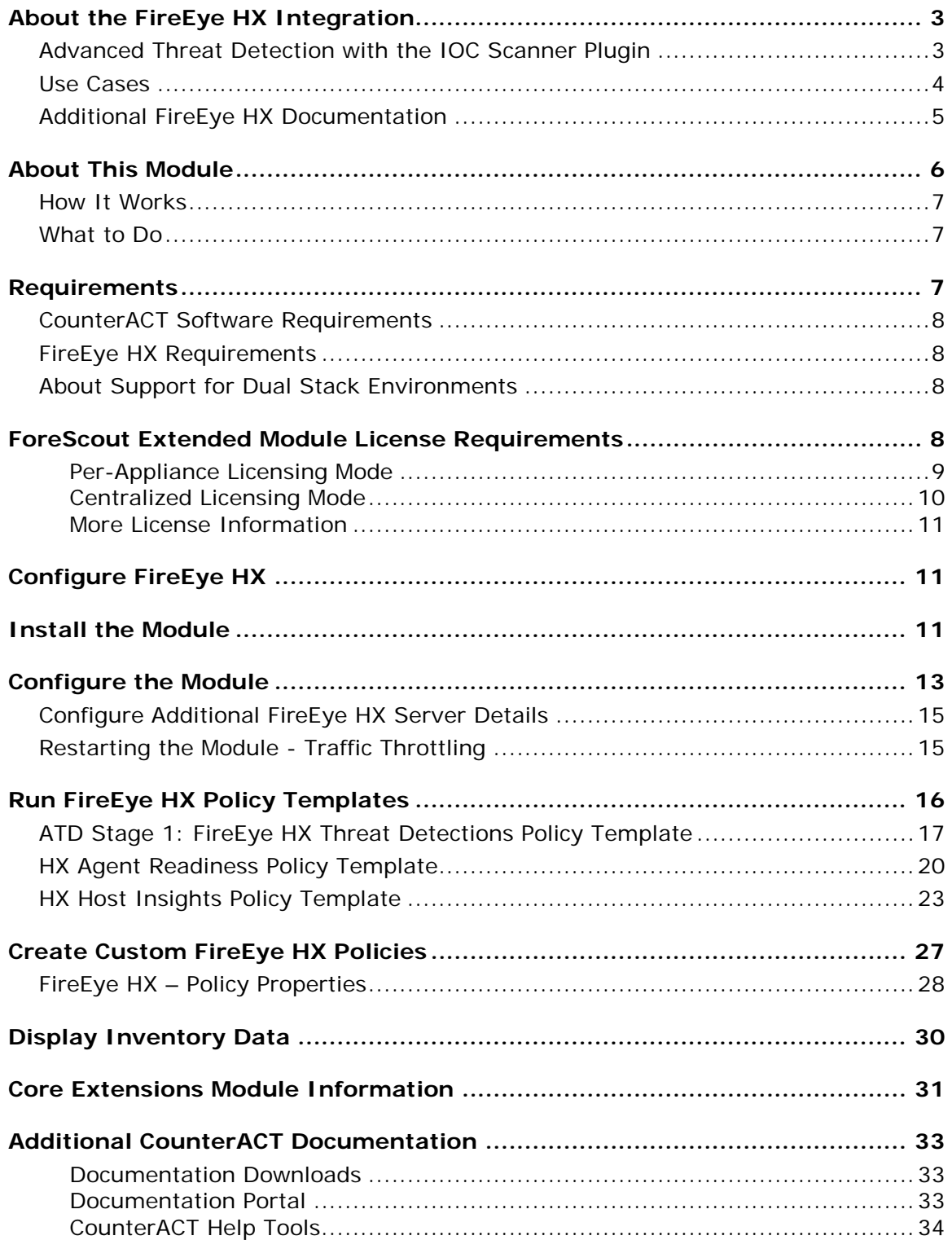

### <span id="page-2-0"></span>**About the FireEye HX Integration**

FireEye Endpoint Security (HX Series) offers threat detection capabilities from the network core to the endpoint, enhancing endpoint visibility and enabling a flexible and adaptive defense against known and unknown threats.

The FireEye HX - CounterACT integration helps security teams simplify the process of identifying, analyzing and blocking advanced cyber-attacks. FireEye HX, unlike other FireEye components, gets into the endpoint security space. This integration combines the threat detection mechanisms of FireEye HX with the network visibility and compliance enforcement capabilities of CounterACT to multiply the benefits of working with an endpoint threat detection and response (EDR) product.

This integration leverages the FireEye HX agent installed on Windows endpoints to provide threat and endpoint information that complements information detected by ForeScout CounterACT® (for example, information reported by SecureConnector). Endpoints suspected of infection can be isolated, and remediation actions can be initiated automatically instead of requiring human intervention, allowing corporate security teams to deal with other high profile issues.

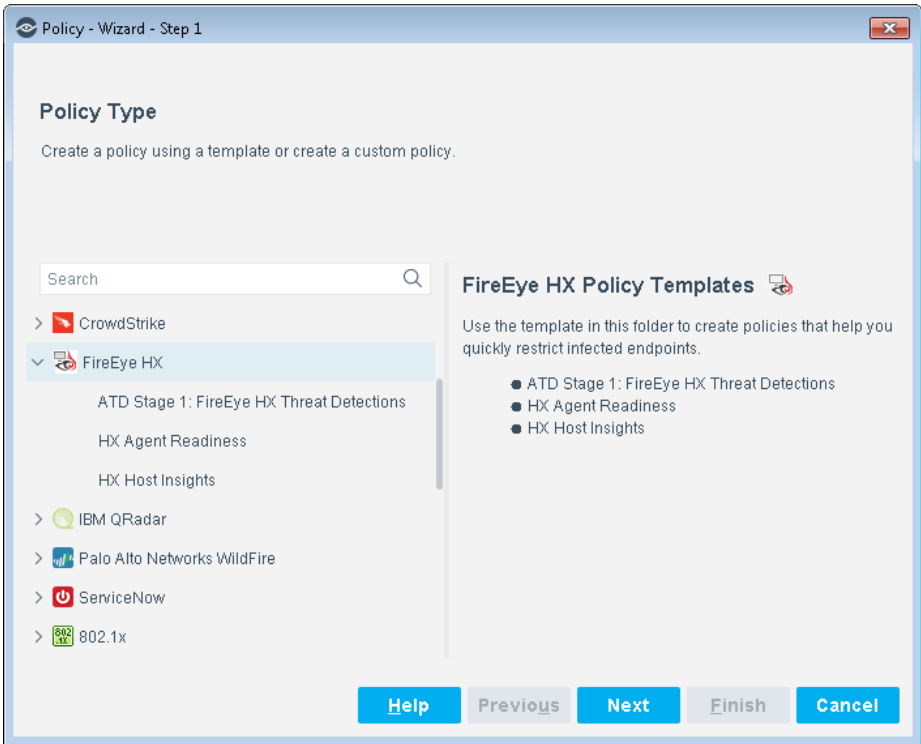

### <span id="page-2-1"></span>**Advanced Threat Detection with the IOC Scanner Plugin**

This module works with the IOC Scanner Plugin – CounterACT's action center for Advanced Threat Detection (ATD) and response. The IOC Scanner Plugin provides:

- A centralized repository of all threats and their IOCs (indicators of compromise) reported to CounterACT by third-party endpoint detection and response (EDR), and other threat prevention systems, or added manually.
- Mechanisms that scan all Windows endpoints for threat and IOC information reported to CounterACT, evaluate the likelihood of compromise, and apply appropriate actions to endpoints.

Threat detection and response is implemented in the following stages:

 *ATD Stage 1 (this module): Detect and report threats on endpoints:* FireEye HX instances in your environment report threats to this module as they are detected on endpoints. Use the template provided with this module to create policies that apply block, quarantine, or other CounterACT actions based on the severity of detected threats.

In addition to this initial response, all threats reported by this module are automatically submitted to the IOC Scanner Plugin, which parses the threat to yield indicators of compromise (IOCs) - measurable events or state properties that can be used as a "fingerprint" to identify the threat. The IOC Scanner Plugin uses these IOCs to mount further scan/analyze/remediate stages of CounterACT's ATD response, as follows:

- *ATD Stage 2 (IOC Scanner Plugin): Real-time hunt for endpoints of interest based on threats and IOCs:* The IOC Scanner Plugin detects endpoints with IOCs associated with recently reported threats.
- *ATD Stage 3 (IOC Scanner Plugin): Evaluation and remediation:* The IOC Scanner Plugin evaluates the profile of IOCs on endpoints of interest to determine the likelihood that an endpoint is compromised, and applies appropriate blocking/remediation actions.

For more information about IOC-based threat detection and remediation, see the *CounterACT IOC Scanner Plugin Configuration Guide*.

### <span id="page-3-0"></span>**Use Cases**

This section describes important use cases supported by this module. To understand how this module helps you achieve these goals, see [About This Module.](#page-5-0)

#### **Evaluate Endpoint Readiness**

Use the HX Agent Readiness template to create a CounterACT policy that:

- Ensures that the FireEye HX agent is installed on all Windows endpoints supported by FireEye HX.
- Ensures that the FireEye HX agent is running on all Windows endpoints supported by FireEye HX.
- Ensures that the FireEye HX agent can communicate with the defined FireEye HX server.

#### **Retrieve Endpoint Insights from FireEye HX**

Leverage the presence of installed FireEye HX agents to receive the following endpoint information in situations where SecureConnector is not installed or Remote Inspection is not used:

- **Threat information detected by FireEye HX on specific endpoints.**
- **Information of all endpoints monitored by the FireEye HX agent. For example,** network and host BIOS information.

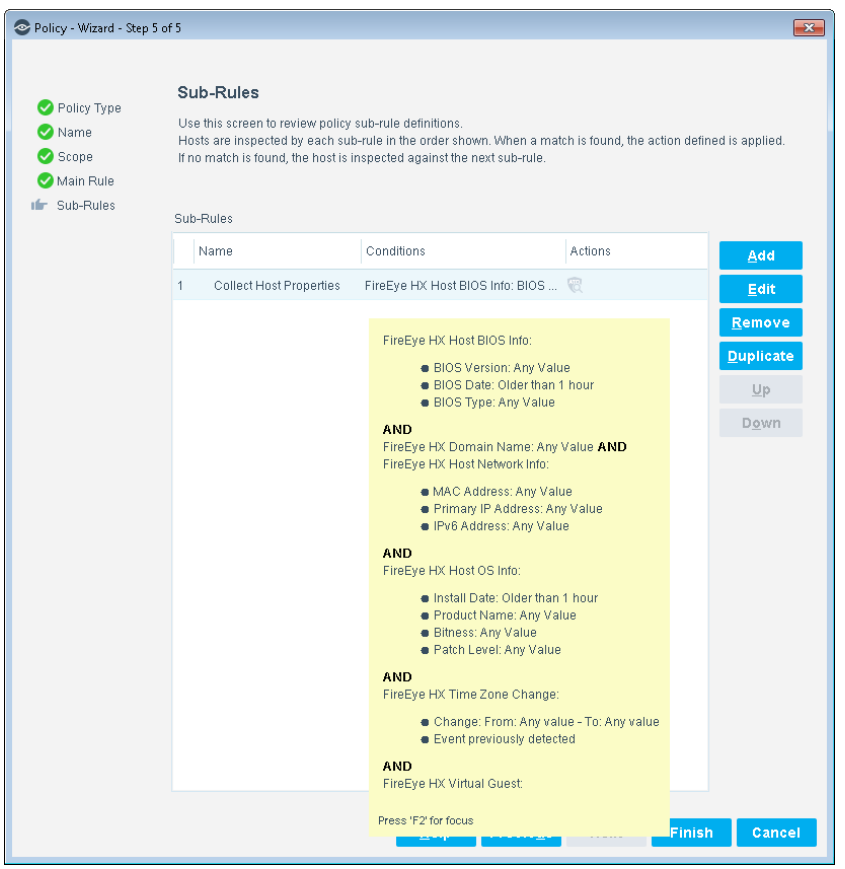

#### **Prevent Lateral Threat Propagation**

Use a policy-based workflow to automatically handle endpoints on which FireEye HX detected specific threats. An example: by isolating the compromised endpoint so that no other machine can communicate with the endpoint.

### <span id="page-4-0"></span>**Additional FireEye HX Documentation**

Refer to FireEye HX online documentation for more information about the FireEye HX solution:

<https://www.fireeye.com/products/hx-endpoint-security-products.html>

### <span id="page-5-0"></span>**About This Module**

This module allows you integrate CounterACT with FireEye HX series so that you can:

- Use the [HX Agent Readiness Policy Template](#page-19-0) to create policies that determine the readiness of the FireEye HX agent on Windows endpoints.
	- − If the agent is not installed, the policy can redirect users to a URL from which to install the agent.
	- − If the agent is not running, the policy can run a script to start the agent.
	- − If the agent is running but is not communicating with the defined FireEye HX server, the policy can notify the administrator.
- Use the CounterACT [HX Host Insights Policy Template](#page-22-0) to create policies that collect endpoint information using the FireEye HX agent.
- Use the [ATD Stage 1: FireEye HX Threat Detections Policy Template](#page-16-0) policy template to create policies that immediately run appropriate actions, such as restrictive actions, on endpoints on which FireEye HX detected a threat. You can apply different actions to endpoints based on the severity of the detected threat.
- [Create Custom FireEye HX Policies](#page-26-0) that use properties provided by this module, and other CounterACT properties and actions, to deal with issues not covered in the [ATD Stage 1: FireEye HX Threat Detections Policy Template](#page-16-0) policy template.
- View new IOCs related to threats reported by FireEye HX and automatically added to the IOC repository. These IOCs are used by the IOC Scanner Plugin for Advanced Threat Detection (ATD) and recovery. Refer to the *CounterACT IOC Scanner Plugin Configuration Guide* for more information.
- Use CounterACT inventory tools to display all threats and the corresponding endpoints on which they have been found.

To use the module, you should have a solid understanding of FireEye Endpoint Security (HX Series) concepts, functionality and terminology, and understand how CounterACT policies and other basic features work. Additionally, you should have a solid understanding of how to leverage threat intelligence distributed by IOCs.

### <span id="page-6-0"></span>**How It Works**

#### **CounterACT Queries FireEye HX for Endpoint Information**

When the FireEye HX agent runs on corporate endpoints, it provides the FireEye HX server with endpoint information, such as the host time zone. This module presents this endpoint information in CounterACT as host properties, which can be included in CounterACT policy conditions. To evaluate these properties, CounterACT queries the FireEye HX server.

#### **Threat Notifications from FireEye HX**

When FireEye HX detects suspicious activity on an endpoint, the FireEye HX server sends an alert notification in syslog format to a pre-defined connecting CounterACT device. When the alert notification indicates a threat, the FireEye HX Module queries the FireEye HX server for more details. CounterACT presents the threat detection event as a host property, and passes detailed threat information to the IOC repository maintained by the IOC Scanner Plugin.

### <span id="page-6-1"></span>**What to Do**

You must perform the following to work with this module:

- **1.** Verify that you have met system requirements. See [Requirements.](#page-6-2)
- **2.** [Configure FireEye HX.](#page-10-1)
- **3.** [Install the Module.](#page-10-2)
- **4.** [Configure the Module.](#page-12-0)
- **5.** [Run FireEye HX Policy Templates.](#page-15-0)
- **6.** [Create Custom FireEye HX](#page-26-0) Policies (optional).

### <span id="page-6-2"></span>**Requirements**

This section describes system requirements, including:

- **[CounterACT Software Requirements](#page-7-0)**
- **[FireEye HX Requirements](#page-7-1)**
- **[ForeScout Extended Module License Requirements](#page-7-3)**
- **[Core Extensions Module Information](#page-30-0)**

### <span id="page-7-0"></span>**CounterACT Software Requirements**

The module requires the following CounterACT releases and other CounterACT components:

- CounterACT version 8.0
- Core Extensions Module 1.0 with the following components running:
	- − Syslog Plugin
	- − IOC Scanner Plugin

### <span id="page-7-1"></span>**FireEye HX Requirements**

The module requires the following FireEye HX components:

- FireEye Endpoint Security (HX Series) version 3.0.x, 3.1.x, or 4.0.x with an appliance that is running and that has an established connection to the Internet.
- A user defined on the appliance with the following roles:
	- − The *admin* or *fe\_services* role for initial appliance configuration
	- − The *api\_analyst* or *fe\_services* role for access to the appliance

### <span id="page-7-2"></span>**About Support for Dual Stack Environments**

CounterACT version 8.0 detects endpoints and interacts with network devices based on both IPv4 and IPv6 addresses. However, *IPv6 addresses are not yet supported by this component.* The functionality described in this document is based only on IPv4 addresses. IPv6-only endpoints are typically ignored or not detected by the properties, actions, and policies provided by this component.

# <span id="page-7-3"></span>**ForeScout Extended Module License Requirements**

This ForeScout Extended Module requires a valid license. Licensing requirements differ based on which licensing mode your deployment is operating in:

- **[Per-Appliance Licensing Mode](#page-8-0)**
- **[Centralized Licensing Mode](#page-9-0)**

#### *Identifying Your Licensing Mode in the Console*

If your Enterprise Manager has a *ForeScout CounterACT See* license listed in the Console, your deployment is operating in Centralized Licensing Mode. If not, your deployment is operating in Per-Appliance Licensing Mode.

Select **Options > Licenses** to see whether you have a *ForeScout CounterACT See* license listed in the table.

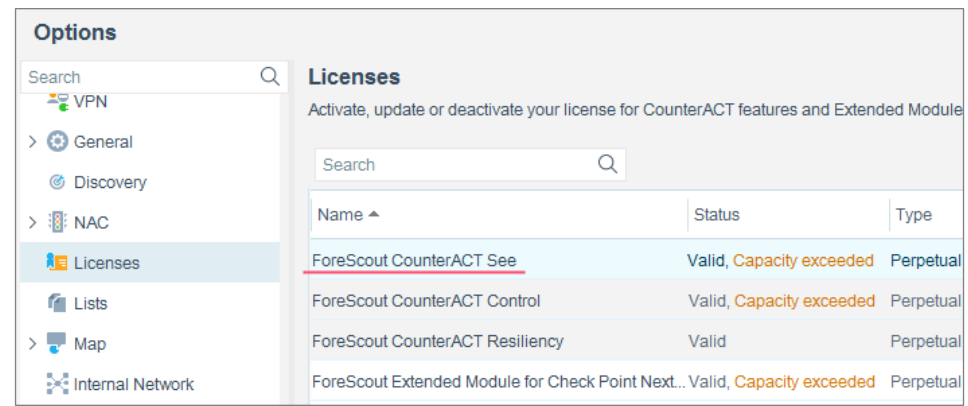

Contact your ForeScout representative if you have any questions about identifying your licensing mode.

### <span id="page-8-0"></span>**Per-Appliance Licensing Mode**

When installing the module you are provided with a 90-day demo module license.

If you would like to continue exploring the module before purchasing a permanent license, you can request a demo license extension. Consult with your ForeScout representative before requesting the extension. You will receive email notification and alerts at the Console before the demo period expires.

When the demo period expires, you will be required to purchase a permanent module license. *In order to continue working with the module, you must purchase the license*.

Demo license extension requests and permanent license requests are made from the CounterACT Console.

 *This module may have been previously packaged as a component of an Integration Module which contained additional modules. If you already installed this module as a component of an Integration Module, you can continue to use it as such. Refer to the section about module packaging in the CounterACT Administration Guide for more information.*

#### **Requesting a License**

When requesting a demo license extension or permanent license, you are asked to provide the device *capacity* requirements. This is the number of devices that you want this license to handle. You must define at least the number of devices currently detected by CounterACT. You can request a license that handles more to ensure that you are licensed for support on additional devices as your deployment grows.

Enter this number in the **Devices** pane of the Module License Request wizard, in the CounterACT, Console Modules pane.

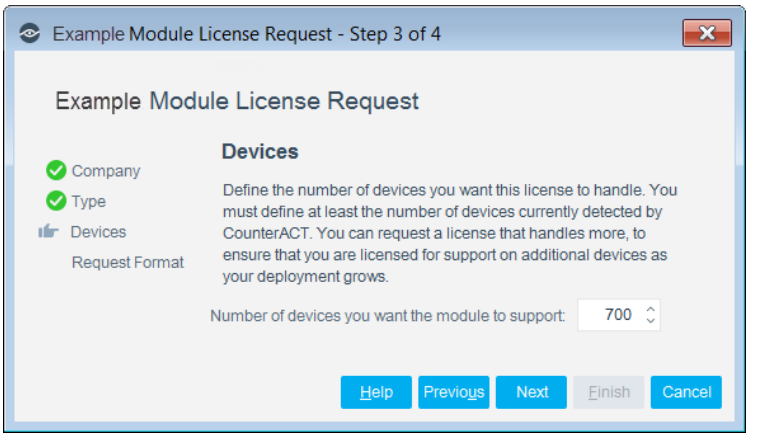

**To view the number of currently detected devices:**

- **1.** Select the **Home** tab.
- **2.** In the Views pane, select the **All Hosts** folder. The number in parentheses displayed next to the **All Hosts** folder is the number of devices currently detected.

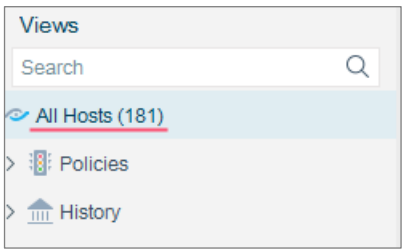

### <span id="page-9-0"></span>**Centralized Licensing Mode**

When you set up your CounterACT deployment, you must activate a license file containing valid licenses for each feature you want to work with in your deployment, including Extended Modules. After the initial license file has been activated, you can update the file to add additional Extended Module licenses or change endpoint capacity for existing Extended Modules. For more information on obtaining Extended Module licenses, contact your ForeScout representative.

*No demo license is automatically installed during system installation.* 

License entitlements are managed in the [ForeScout Customer Portal.](https://forescout.force.com/support/) After an entitlement has been allocated to a deployment, you can activate or update the relevant licenses for the deployment in the Console.

Each Extended Module license has an associated capacity, indicating the number of endpoints the license can handle. The capacity of each Extended Module license varies by module, but does not exceed the capacity of the *See* license.

 *Integration Modules, which package together groups of related licensed modules, are not supported when operating in Centralized Licensing Mode. Only Extended Modules, packaging individual licensed modules are supported. T*he Open Integration Module is an Extended Module even though it packages more than one module*.*

### <span id="page-10-0"></span>**More License Information**

Refer to the *CounterACT Administration Guide* for information on Extended Module licenses. You can also contact your ForeScout representative or [license@forescout.com](mailto:license@forescout.com) for more information.

# <span id="page-10-1"></span>**Configure FireEye HX**

For each FireEye HX server, designate a CounterACT device to receive FireEye HX syslog notifications. In the HX Series appliance, define the connecting CounterACT device as a remote syslog server, and configure the notification settings. Refer to the *FireEye HX & HXD Series System Administration Guide* for more information about configuring event notifications.

#### **To define a connecting CounterACT device as a remote syslog server:**

- **1.** Log in to the HX Series appliance CLI (command-line interface) as a user assigned the *admin* or *fe\_services* role for the HX Series appliance.
- **2.** Enable the CLI configuration mode:

```
hostname > enable
hostname # configure terminal
```
**3.** Add a remote syslog server destination:

```
hostname # logging <remote-IP-address> trap none
hostname # logging <remote-IP-address> trap override class cef 
priority info
```
where **<remote-IP-address>** is the connecting CounterACT device IP address

**4.** Save your settings:

hostname # write mem

When the operation completes, the following message is displayed:

```
Saving configuration file ... Done!
```
### <span id="page-10-2"></span>**Install the Module**

This section describes how to install the module. Before you install this module, first install the IOC Scanner Plugin. See [CounterACT Software Requirements.](#page-7-0)

#### **To install the module:**

- **1.** Navigate to one of the following ForeScout download portals, depending on the licensing mode your deployment is using:
	- − [Product Updates Portal](https://updates.forescout.com/support/index.php?url=counteract) *Per-Appliance Licensing Mode*
	- − [Customer Portal, Downloads Page](https://forescout.force.com/support/apex/downloads) *Centralized Licensing Mode*

To find out which licensing mode your deployment is working with, see [Identifying Your Licensing Mode in the Console.](#page-11-0)

- **2.** Download the module **.fpi** file.
- **3.** Save the file to the machine where the CounterACT Console is installed.
- **4.** Log into the CounterACT Console and select **Options** from the **Tools** menu.
- **5.** Select **Modules**. The Modules pane opens.
- **6.** Select **Install**. The Open dialog box opens.
- **7.** Browse to and select the saved module **.fpi** file.
- **8.** Select **Install**. The Installation screen opens.
- **9.** Select **I agree to the License Agreement** to confirm that you have read and agree to the terms of the License Agreement, and select **Install**. The installation will not proceed if you do not agree to the license agreement.
- *The installation will begin immediately after selecting Install, and cannot be interrupted or canceled.*
- *In modules that contain more than one component, the installation proceeds automatically one component at a time.*
- **10.**When the installation completes, select **Close** to close the window. The installed module is displayed in the Modules pane.
	- *Some components are not automatically started following installation.*

#### <span id="page-11-0"></span>*Identifying Your Licensing Mode in the Console*

If your Enterprise Manager has a *ForeScout CounterACT See* license listed in the Console, your deployment is operating in Centralized Licensing Mode. If not, your deployment is operating in Per-Appliance Licensing Mode.

Select **Options > Licenses** to see whether you have a *ForeScout CounterACT See* license listed in the table.

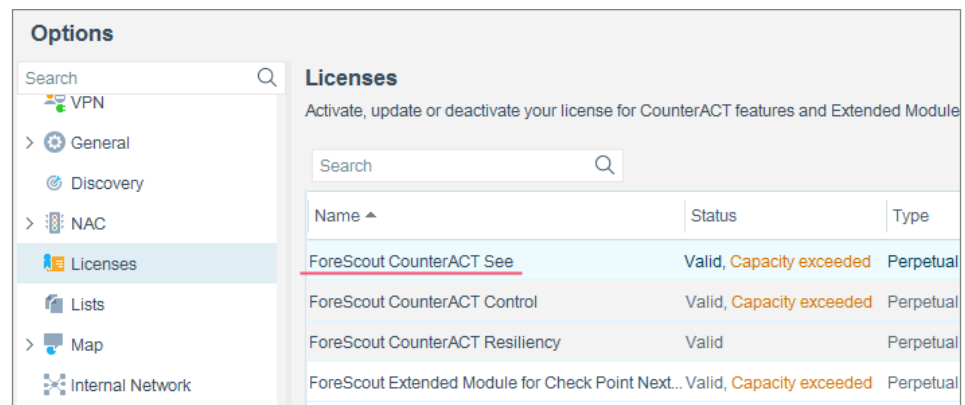

Contact your ForeScout representative if you have any questions about identifying your licensing mode.

### <span id="page-12-0"></span>**Configure the Module**

Configure the module to ensure that CounterACT can communicate with the FireEye HX service.

#### **To configure the module:**

- **1.** In the CounterACT Console, select **Options** from the **Tools** menu. The Options dialog box opens.
- **2.** Navigate to and select the **Modules** folder.
- **3.** In the **Modules** pane, select **FireEye HX**, and select **Configure**. The FireEye HX pane opens.

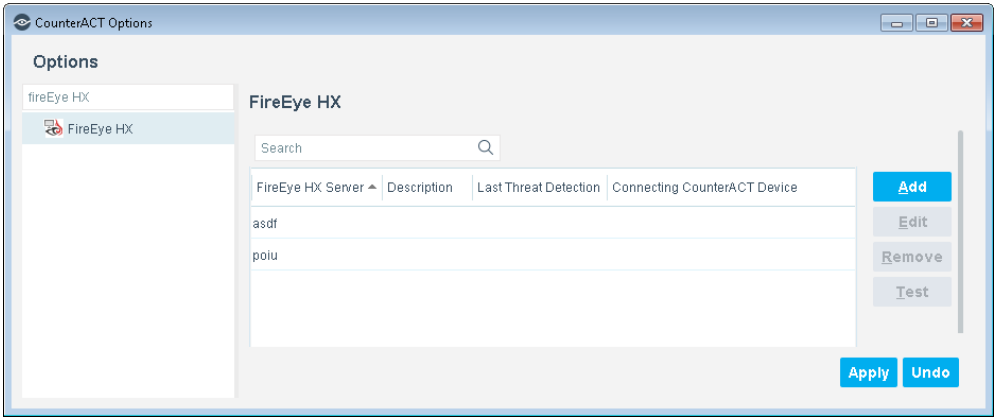

**4.** Select **Add** to define a FireEye HX server to communicate with CounterACT. The Add FireEye HX Server dialog box opens.

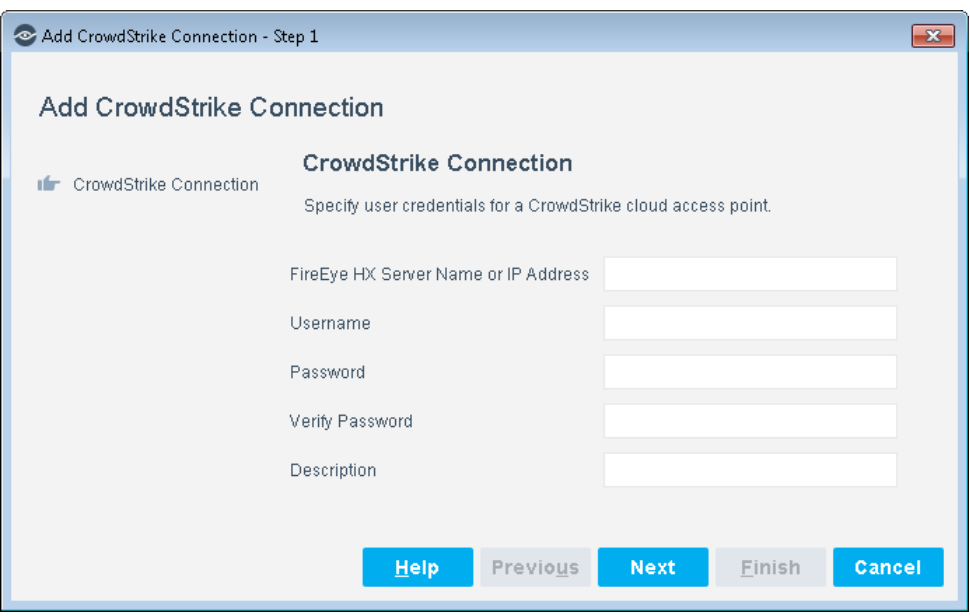

- **5.** Enter the following information:
	- − *FireEye HX Server Name or IP Address*. The name or IP address of the FireEye HX server that sends notifications to CounterACT. See [Configure](#page-10-1)  [FireEye HX](#page-10-1) for details.

The server prefix (HTTP/HTTPS) and the port number are configurable via an install.properties file that comes with the module. See Configure Additional FireEye [HX Server Details.](#page-14-0)

- − *Username*. A username assigned the *api\_analyst* or *fe\_services* role for access to the HX Series appliance.
- − *Password* and *Verify Password*. The password for the above user. Retype the password to confirm it.
- − *Description*. Textual description of the FireEye HX server or a relevant comment.
- **6.** Select **Next**. The Advanced pane opens.

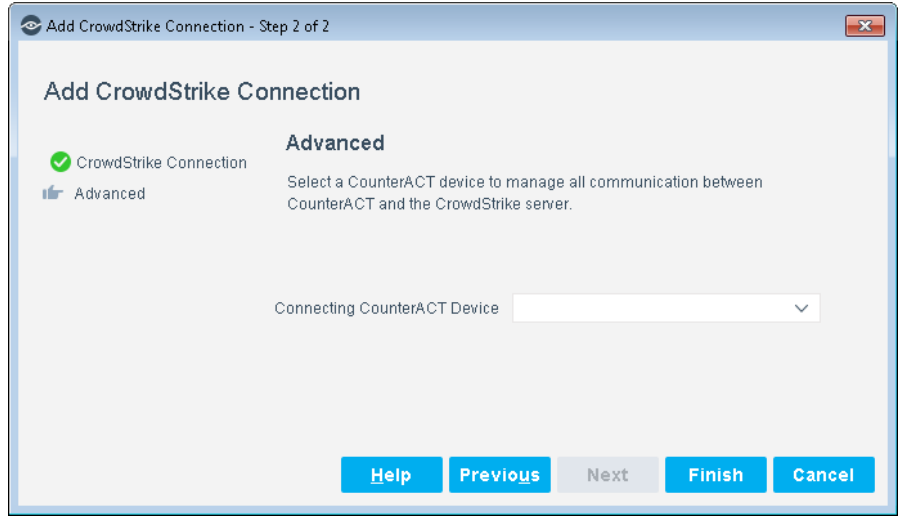

- **7.** Select the CounterACT device that will handle all communication between FireEye HX and CounterACT devices.
- **8.** Select **Finish**. An entry for the FireEye HX server is added to the list in the FireEye HX pane.
- **9.** (Optional) Repeat these steps to define additional FireEye HX appliances as message sources.
- **10.**To test communication with FireEye HX servers, select a server, and select **Test**. After viewing the test results, select **Close**.
- **11.**In the FireEye HX pane, select **Apply**. A CounterACT Enterprise Manager Console dialog box opens.
- **12.**Select **Yes** to save the module configuration, and then select **Close**.

The table in the FireEye HX pane has two additional display-only columns. These columns shown information on threats reported by FireEye HX appliances:

- − *Last Threat Report Time*. Indicates the latest date/time when CounterACT received a threat alert from this FireEye HX appliance.
- − *Receiving CounterACT Appliance*. The IP address of the connecting CounterACT device that received the last threat notification from this FireEye HX appliance. This is one of the CounterACT devices defined as rsyslog targets at the FireEye HX appliance. See [Configure FireEye HX.](#page-10-1)

### <span id="page-14-0"></span>**Configure Additional FireEye HX Server Details**

The server prefix (HTTP/HTTPS) and the port number are configurable via an install.properties file that comes with the module.

#### **To configure additional server details:**

- **1.** Log in to the connecting CounterACT device as root.
- **2.** Access the **Install.Properties** file in the folder where the module is installed.
- **3.** To change the server prefix, edit the property **config.rest\_api\_prefix.value** with one of the following values:
	- − (1) http
	- − (2) https
- **4.** To change the port value, edit the **config.rest\_api\_port.value** property with a positive integer value. The default value is 3000.

### <span id="page-14-1"></span>**Restarting the Module - Traffic Throttling**

Typically, the module is started and runs after installation. During operation, the module may suspend some functions if the volume of threat notifications from FireEye HX exceeds an internal threshold. In this case it is necessary to restart the module.

FireEye HX lets administrators customize threat criteria. This can potentially cause relatively common actions or events to be classified as threats - resulting in a large volume of threats reported to CounterACT. A throttling function limits the number of threats that FireEye HX can report to CounterACT: after CounterACT receives 100 threat notifications within 600 seconds (10 minutes), the module ceases to report notifications to the IOC Scanner Plugin, and an event is written to the module log file.

#### **To restart the module after a traffic throttling event:**

- **1.** In the CounterACT Console, select **Options** from the **Tools** menu. The Options dialog box opens.
- **2.** Navigate to and select the **Modules** folder.
- **3.** In the **Modules** pane, double-click **FireEye HX**. The Appliances Installed dialog opens.

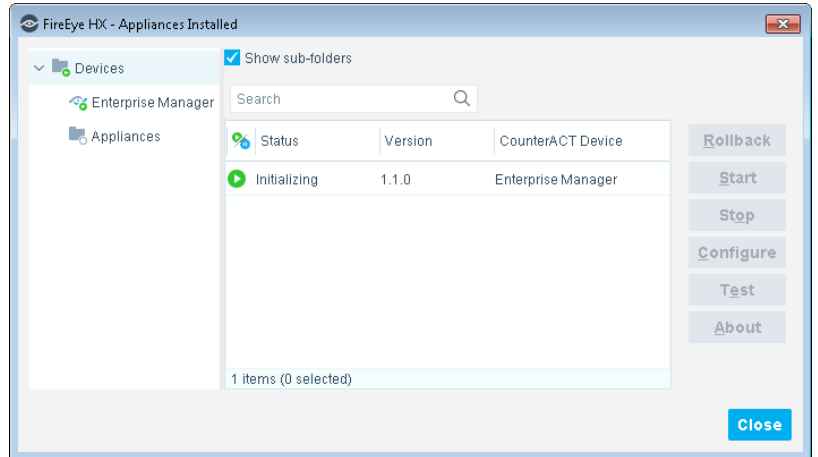

- **4.** Select the communicating appliance. Select **Stop** and select **Yes** to confirm the action. CounterACT stops the module on the device.
- **5.** With the communicating device still selected, select **Start** and select **Yes** to confirm the action. CounterACT starts the module on the device.

### <span id="page-15-0"></span>**Run FireEye HX Policy Templates**

CounterACT templates help you quickly create important, widely used policies that easily control endpoints and can guide users to compliance.

Predefined actions – instructions regarding how to handle endpoints – are generally disabled by default when working with templates. You should only enable actions after testing and fine-tuning the policy.

The following templates are available for detecting and managing endpoints:

- **[ATD Stage 1: FireEye HX Threat Detections Policy Template](#page-16-0)**
- **[HX Agent Readiness Policy Template](#page-19-0)**
- **[HX Host Insights Policy Template](#page-22-0)**

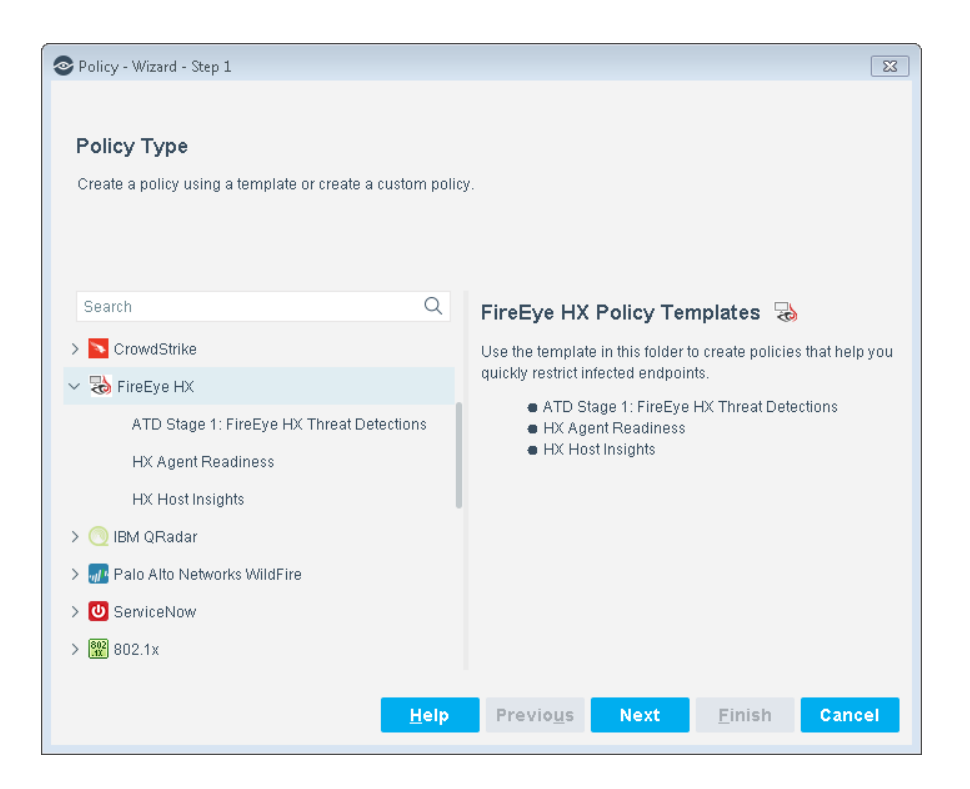

### <span id="page-16-0"></span>**ATD Stage 1: FireEye HX Threat Detections Policy Template**

Use this template to create a CounterACT policy that responds to threats detected by FireEye HX and reported to CounterACT. You can define different responses to threats based on their severity as reported by FireEye HX.

#### **To use the HX Threat Detections policy template:**

- **1.** Log in to the CounterACT Console and select the **Policy** tab.
- **2.** Select **Add** from the Policy Manager. The Policy Wizard opens.
- **3.** Expand the **FireEye HX** folder and select **ATD Stage 1: FireEye HX Threat Detections**. The ATD Stage 1: FireEye HX Threat Detections pane opens.
- **4.** Select **Next**. The Name pane opens.

#### **Name the Policy**

The Name pane lets you define a unique policy name and useful policy description. Policy names appear in the Policy Manager, the Views pane, NAC Reports and in other features. Precise names make working with policies and reports more efficient.

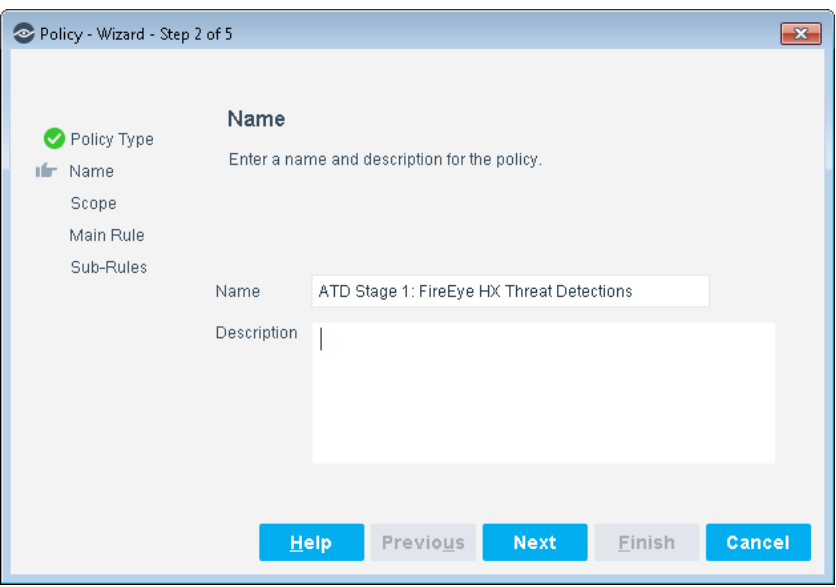

- **5.** Define a unique name for the policy you are creating based on this template, and enter a description.
	- − Make sure names are accurate and clearly reflect what the policy does. For example, do not use a generic name such as My\_Compliance\_Policy.
	- − Use a descriptive name that indicates what your policy is verifying and which actions will be taken.
	- − Ensure that the name indicates whether the policy criteria must be met or not met.
	- − Avoid having another policy with a similar name.
- **6.** Select **Next.** The Scope pane and IP Address Range dialog box opens.

#### **Define Which Endpoints Will Be Inspected - Policy Scope**

**7.** Use The IP Address Range dialog box to define which endpoints are inspected.

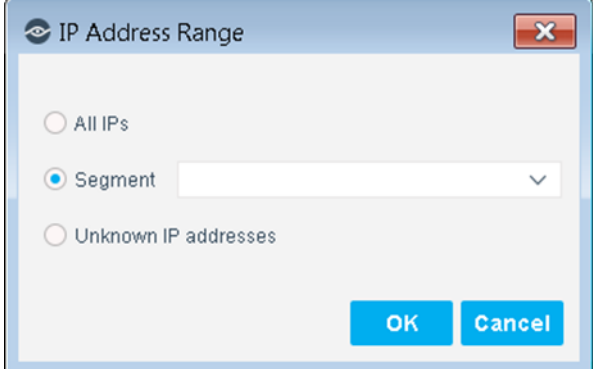

The following options are available:

− **All IPs**: Include all IP addresses in the Internal Network.

- **Segment**: Select a previously defined segment of the network. To specify multiple segments, select **OK** or **Cancel** to close this dialog box, and select **Segments** from the Scope pane.
- − **Unknown IP addresses**: Apply the policy to endpoints whose IP addresses are not known. Endpoint detection is based on the endpoint MAC address.
- **8.** Select **OK**. The added range appears in the Scope pane.
- **9.** Select **Next**. The Main Rule pane opens.

#### **How Endpoints Are Detected and Handled**

This section describes the main rule and sub-rules of the policy created by this template. Policy rules instruct CounterACT how to detect and handle endpoints defined in the policy scope.

Endpoints that match the Main Rule are included in the policy inspection. *Endpoints that do not match this rule are not inspected for this policy*. Sub-rules automatically follow up with endpoints after initial detection and handling, streamlining separate detection and actions into one automated sequence.

Sub-rules are performed in order until a match is found. When a match is found, the corresponding action is applied to the endpoint. If the endpoint does not match the requirements of the sub-rule, it is inspected by the next rule.

#### **Main Rule**

The main rule of this policy detects all threat detections reported to CounterACT in the last week.

**10.**Select **Next**. The Sub-Rules pane opens.

#### **Sub-Rules**

The sub-rules of this policy detect threats based on their reported severity.

For threats with *Critical* severity:

An optional **Send Message to Syslog** action to send a notification.

An optional **Switch Block** action is available.

By default, these actions are disabled.

For threats with *High* severity:

An optional **Send Message to Syslog** action to send a notification.

An optional **Switch Block** action is available.

By default, these actions are disabled.

For threats with *Medium* severity:

An optional **Send Message to Syslog** action to send a notification. By default, this action is disabled.

**For threats with Low severity:** 

An optional **Send Message to Syslog** action to send a notification. By default, this action is disabled.

- **11.**Select **Finish** to create the policy.
- **12.**On the CounterACT Console, select **Apply** to save the policy.

### <span id="page-19-0"></span>**HX Agent Readiness Policy Template**

Use this template to create a CounterACT policy that detects Windows endpoints on which:

- **The FireEye HX agent is not installed.** 
	- − An optional action redirects users to a URL from which to install the agent. It is recommended that the URL be available from outside the corporate network to ensure that the user can access the FireEye HX agent installer. This action is disabled by default.
- **The FireEye HX agent is installed but not running.** 
	- An optional remediation action runs a script to start the agent. This action is disabled by default.
- The FireEye HX agent is running but is not communicating with the defined FireEye HX server.
	- − An optional action notifies the administrator by email that the FireEye HX agent is not communicating with the defined FireEye HX server. This action is disabled by default.

#### **To use the HX Agent Readiness policy template:**

- **1.** Log in to the CounterACT Console and select the **Policy** tab.
- **2.** Select **Add** from the Policy Manager. The Policy Wizard opens.
- **3.** Expand the **FireEye HX** folder and select **HX Agent Readiness**. The **HX Agent Readiness** pane opens.
- **4.** Select **Next**. The Name pane opens.

#### **Name the Policy**

The Name pane lets you define a unique policy name and useful policy description. Policy names appear in the Policy Manager, the Views pane, NAC Reports and in other features. Precise names make working with policies and reports more efficient.

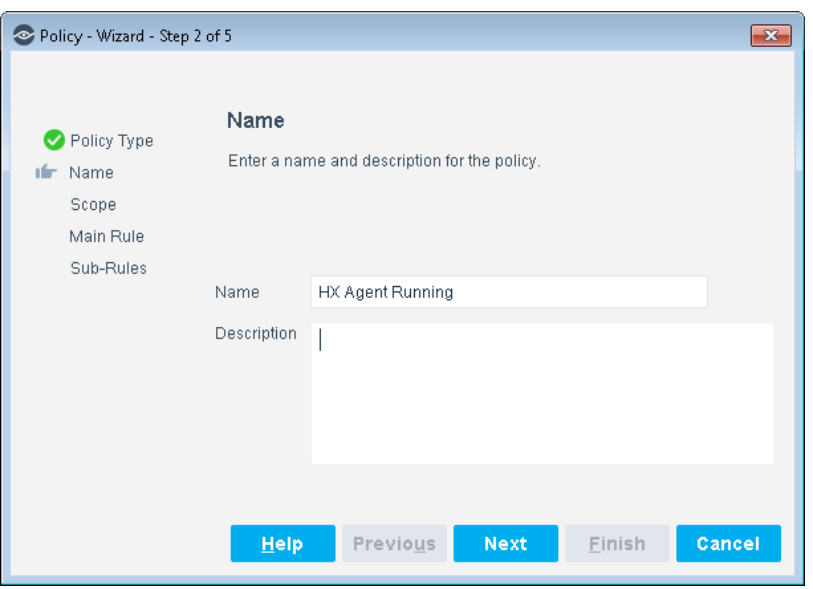

- **5.** Define a unique name for the policy you are creating based on this template, and enter a description.
	- − Make sure names are accurate and clearly reflect what the policy does. For example, do not use a generic name such as My\_Compliance\_Policy.
	- − Use a descriptive name that indicates what your policy is verifying and which actions will be taken.
	- − Use a name that indicates whether policy criteria must be met or not met.
	- − Avoid having another policy with a similar name.
- **6.** Select **Next.** The Scope pane and IP Address Range dialog box opens.

#### **Define Which Endpoints Will Be Inspected - Policy Scope**

**7.** Use The IP Address Range dialog box to define which endpoints are inspected.

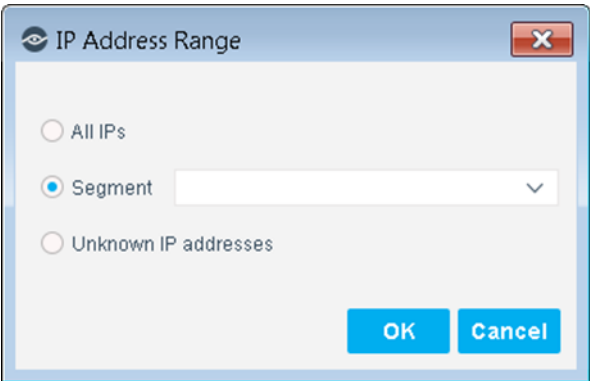

The following options are available:

- − **All IPs**: Include all IP addresses in the Internal Network.
- Segment: Select a previously defined segment of the network. To specify multiple segments, select **OK** or **Cancel** to close this dialog box, and select **Segments** from the Scope pane.
- − **Unknown IP addresses**: Apply the policy to endpoints whose IP addresses are not known. Endpoint detection is based on the endpoint MAC address.
- **8.** Select **OK**. The added range appears in the Scope pane.
- **9.** Select **Next**. The Main Rule pane opens.

#### **How Endpoints Are Detected and Handled**

This section describes the main rule and sub-rules of the policy created by this template. Policy rules instruct CounterACT how to detect and handle endpoints defined in the policy scope.

Endpoints that match the Main Rule are included in the policy inspection. *Endpoints that do not match this rule are not inspected for this policy*. Sub-rules automatically follow up with endpoints after initial detection and handling, streamlining separate detection and actions into one automated sequence.

Sub-rules are performed in order until a match is found. When a match is found, the corresponding action is applied to the endpoint. If the endpoint does not match the requirements of the sub-rule, it is inspected by the next rule.

#### **Main Rule**

The main rule of this policy detects if the endpoint is a Windows machine. Non-Windows machines are not inspected by the sub-rules.

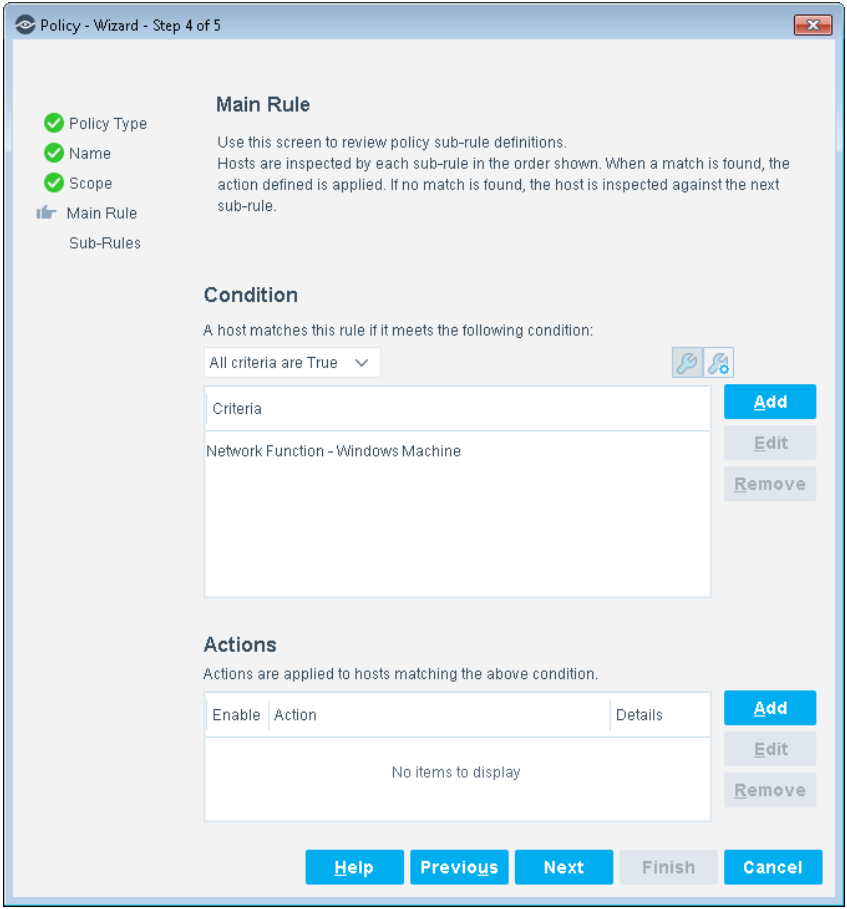

**10.**Select **Next**. The Sub-Rules pane opens.

#### **Sub-Rules**

The sub-rules of this policy detect if the FireEye HX agent is installed and running on the endpoint, and if the agent has polled the FireEye HX server recently.

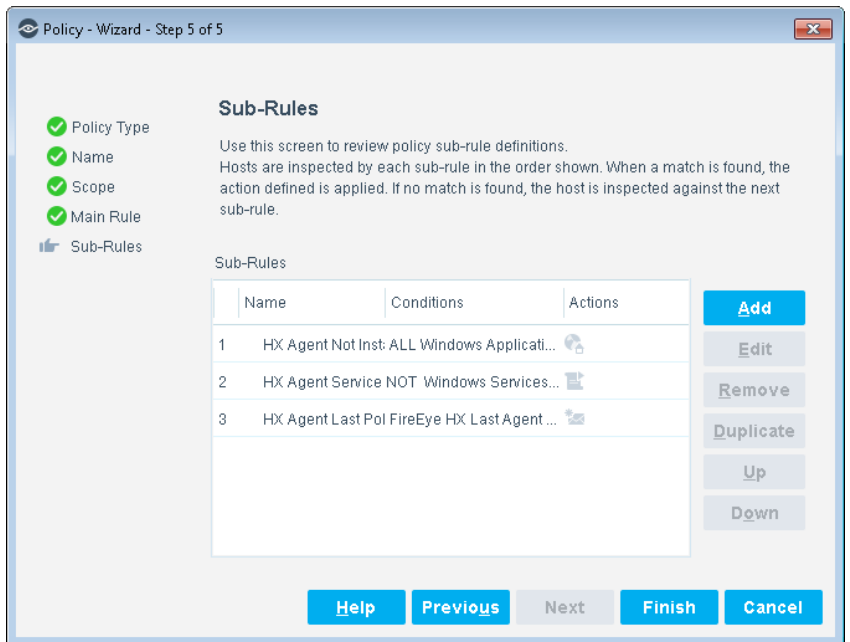

- − If the FireEye HX agent is not installed, an optional remediation action can be used to direct users to a URL from which to install the agent. If you enable this action, open it for editing, and then enter the URL in the **Redirect to Site** field. It is recommended that the URL be available from outside the network.
- − If the FireEye HX agent is installed but not running, an optional remediation action runs a script to start the agent.
- − If the FireEye HX agent has not polled the FireEye HX server recently, an optional remediation action can be used to send an email notification. If you enable this action, open it for editing, and then enter the administrator email address in the **To** field.

**11.**Select **Finish** to create the policy.

**12.**On the CounterACT Console, select **Apply** to save the policy.

### <span id="page-22-0"></span>**HX Host Insights Policy Template**

Use this template to create a CounterACT policy that collects endpoint information using the FireEye HX agent.

#### **To use the HX Host Insights policy template:**

- **1.** Log in to the CounterACT Console and select the **Policy** tab.
- **2.** Select **Add** from the Policy Manager. The Policy Wizard opens.
- **3.** Expand the **FireEye HX** folder and select **HX Host Insights**. The **HX Host Insights** pane opens.
- **4.** Select **Next**. The Name pane opens.

#### **Name the Policy**

The Name pane lets you define a unique policy name and useful policy description. Policy names appear in the Policy Manager, the Views pane, NAC Reports and in other features. Precise names make working with policies and reports more efficient.

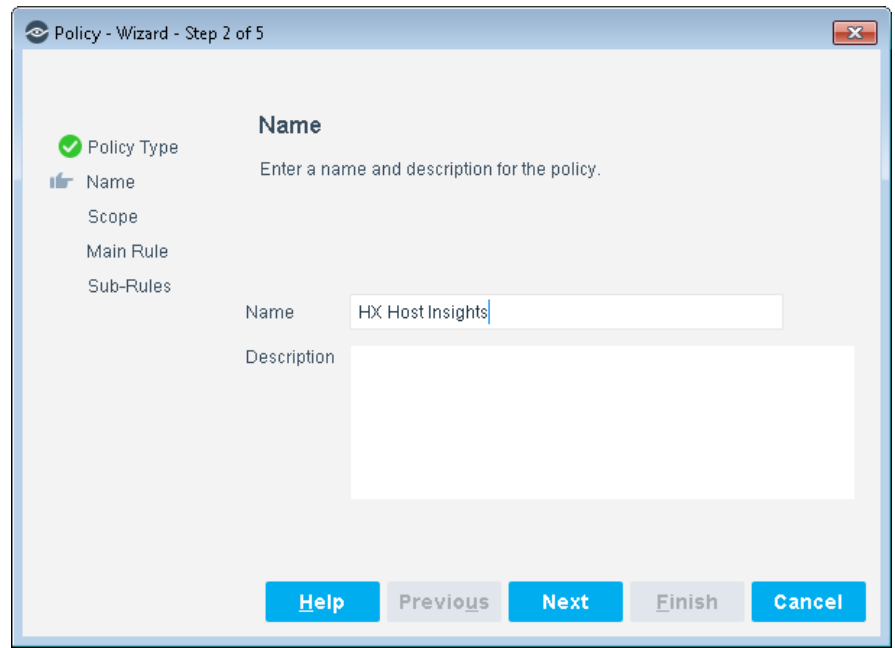

- **5.** Define a unique name for the policy you are creating based on this template, and enter a description.
	- − Make sure names are accurate and clearly reflect what the policy does. For example, do not use a generic name such as My\_Compliance\_Policy.
	- − Use a descriptive name that indicates what your policy is verifying and which actions will be taken.
	- − Ensure that the name indicates whether the policy criteria must be met or not met.
	- − Avoid having another policy with a similar name.
- **6.** Select **Next.** The Scope pane and IP Address Range dialog box opens.

#### **Define Which Endpoints Will Be Inspected - Policy Scope**

**7.** Use The IP Address Range dialog box to define which endpoints are inspected.

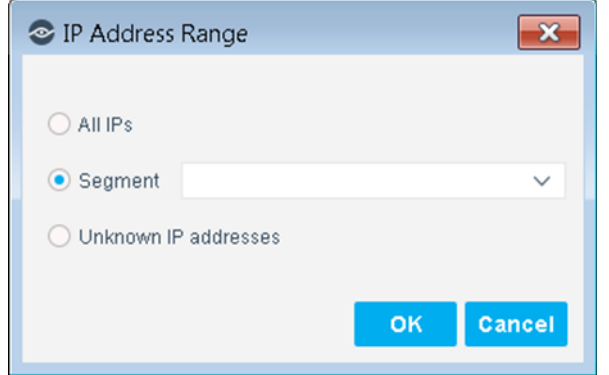

The following options are available:

- − **All IPs**: Include all IP addresses in the Internal Network.
- Seqment: Select a previously defined segment of the network. To specify multiple segments, select **OK** or **Cancel** to close this dialog box, and select **Segments** from the Scope pane.
- **Unknown IP addresses:** Apply the policy to endpoints whose IP addresses are not known. Endpoint detection is based on the endpoint MAC address.
- **8.** Select **OK**. The added range appears in the Scope pane.
- **9.** Select **Next**. The Main Rule pane opens.

#### **How Endpoints Are Detected and Handled**

This section describes the main rule and sub-rules of the policy created by this template. Policy rules instruct CounterACT how to detect and handle endpoints defined in the policy scope.

Endpoints that match the Main Rule are included in the policy inspection. *Endpoints that do not match this rule are not inspected for this policy*. Sub-rules automatically follow up with endpoints after initial detection and handling, streamlining separate detection and actions into one automated sequence.

Sub-rules are performed in order until a match is found. When a match is found, the corresponding action is applied to the endpoint. If the endpoint does not match the requirements of the sub-rule, it is inspected by the next rule.

#### **Main Rule**

The main rule of this policy detects if the endpoint is a Windows machine. Non-Windows machines are not inspected by the sub-rules.

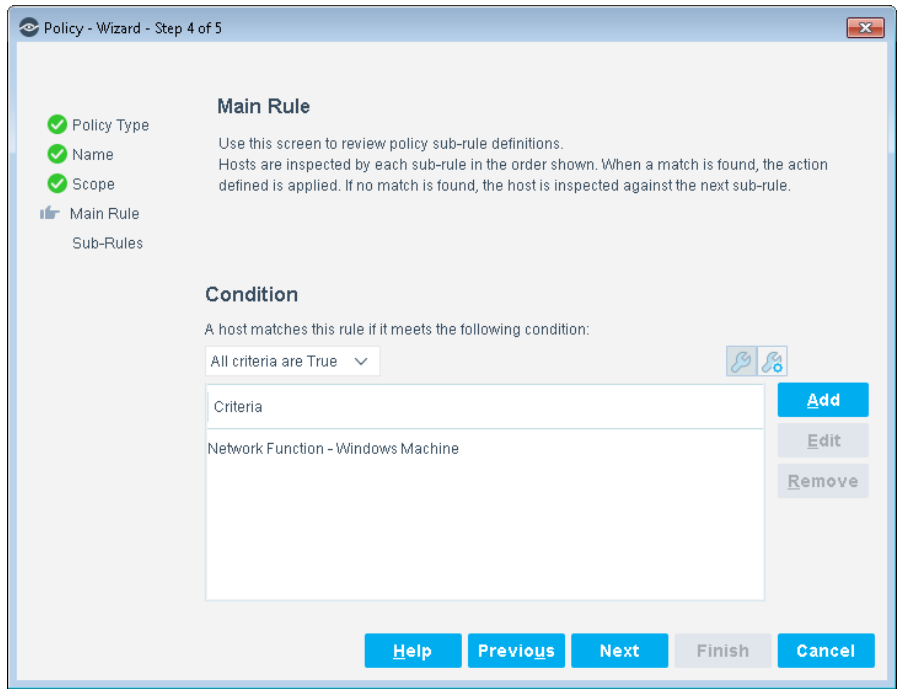

**10.**Select **Next**. The Sub-Rules pane opens.

#### **Sub-Rules**

The sub-rules of this policy detect endpoints based on host properties provided by this module that report information retrieved from FireEye HX. See FireEye HX -[Policy Properties.](#page-27-0)

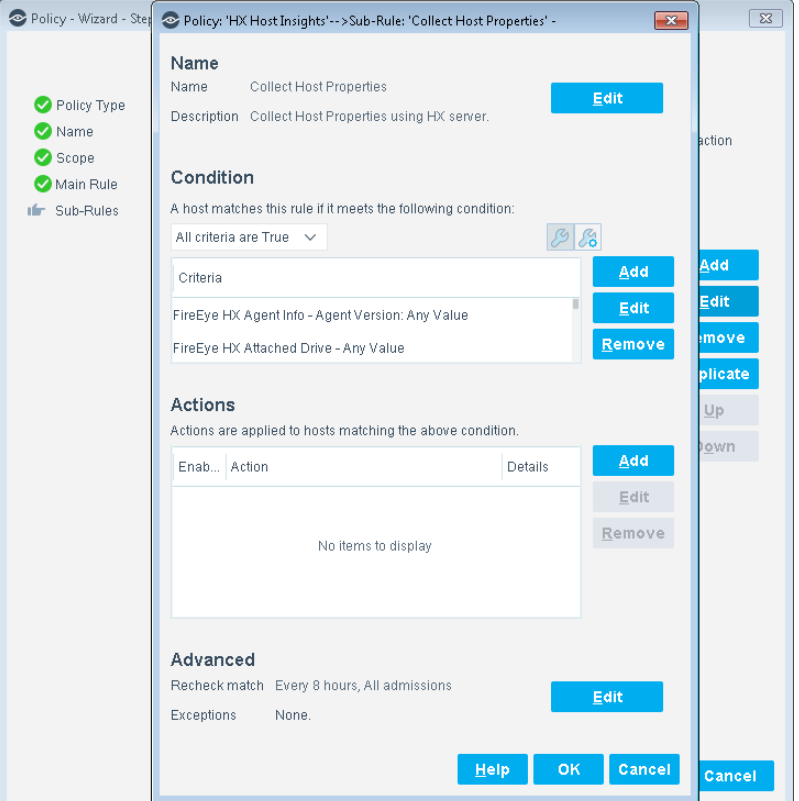

- **11.**Select **Finish** to create the policy.
- **12.**On the CounterACT Console, select **Apply** to save the policy.

### <span id="page-26-0"></span>**Create Custom FireEye HX Policies**

CounterACT policies are powerful tools used for automated endpoint access control and management.

#### **Policies and Rules, Conditions and Actions**

CounterACT policies contain a series of rules. Each rule includes:

- Conditions based on host property values. CounterACT detects endpoints with property values that match the conditions of the rule. Several conditions based on different properties can be combined using Boolean logic.
- Actions can be applied to endpoints that match the conditions of the rule.

In addition to the bundled CounterACT properties and actions available for detecting and handling endpoints, you can use the *Scan and Remediate Known IOCs* action and *Advanced Threat Detection* properties to create custom policies that:

- Scan potentially compromised Windows endpoints for IOCs reported by the FireEye HX Module.
- Remediate infected endpoints.

These items are available when you install the IOC Scanner Plugin.

#### **To create a custom policy:**

- **1.** In the CounterACT Console, select the **Policy** tab. The Policy Manager opens.
- **2.** Select **Add** to create a policy, or select **Help** for more information about working with policies.

### <span id="page-27-0"></span>**FireEye HX – Policy Properties**

This section describes the FireEye HX properties that are available when you install the FireEye HX Module.

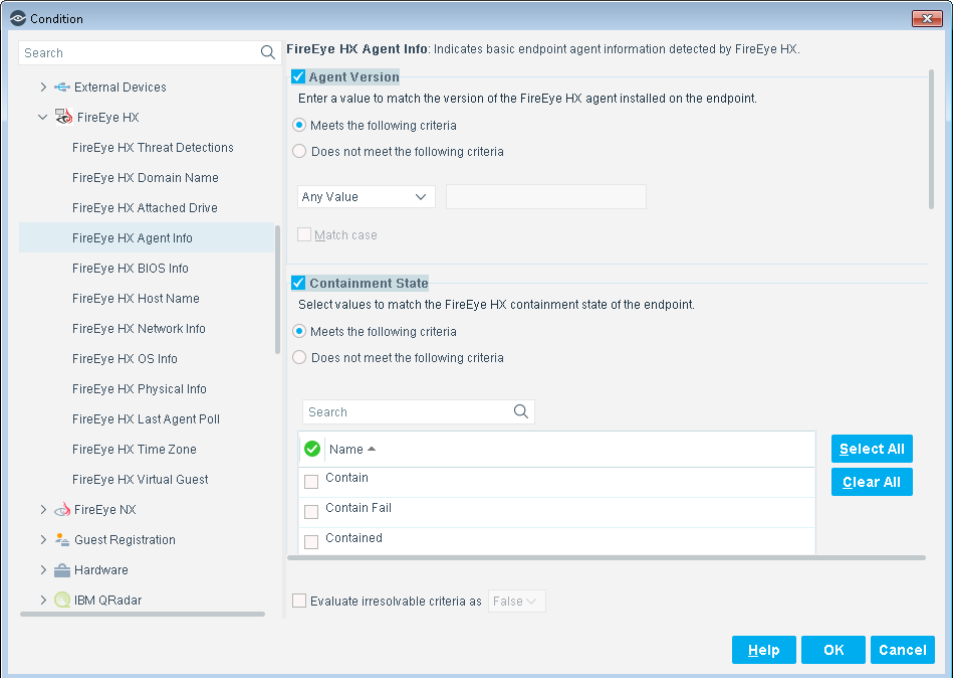

#### **To access FireEye HX properties:**

- **1.** Navigate to the Properties tree from the Policy Conditions dialog box.
- **2.** Expand the FireEye HX folder in the Properties tree.

The following properties are available.

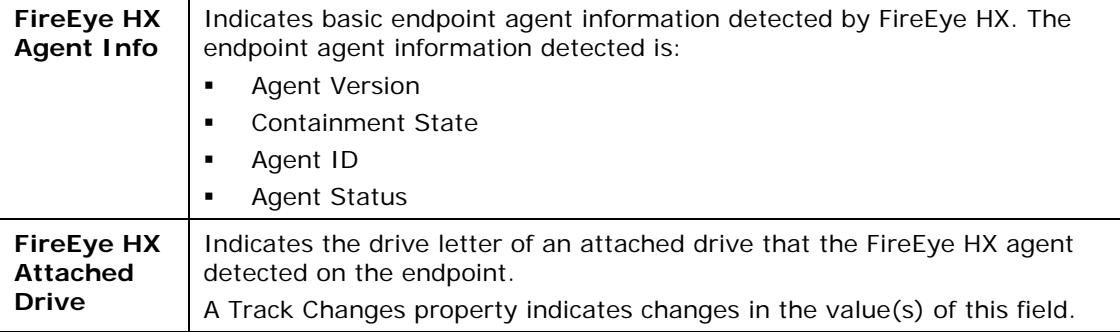

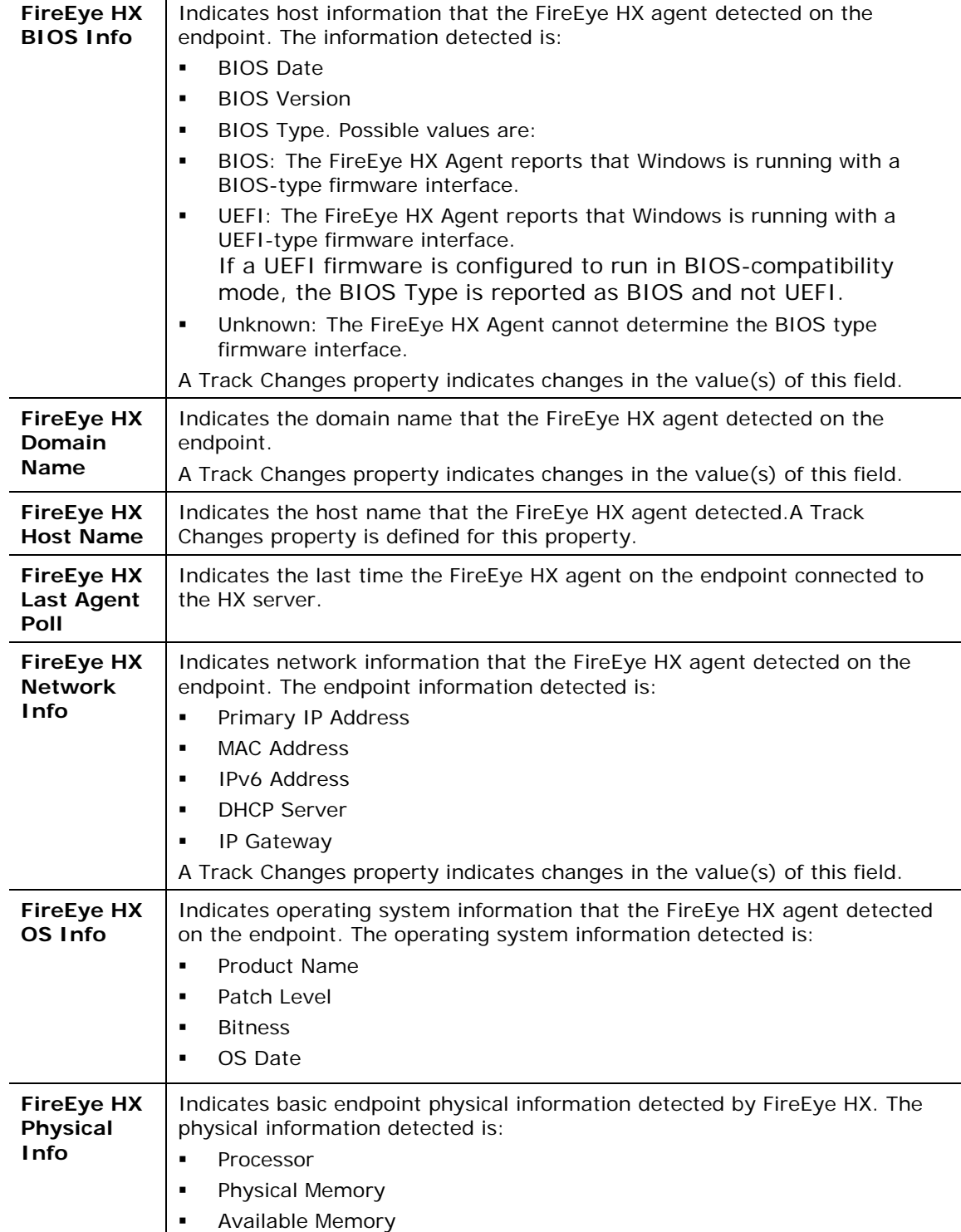

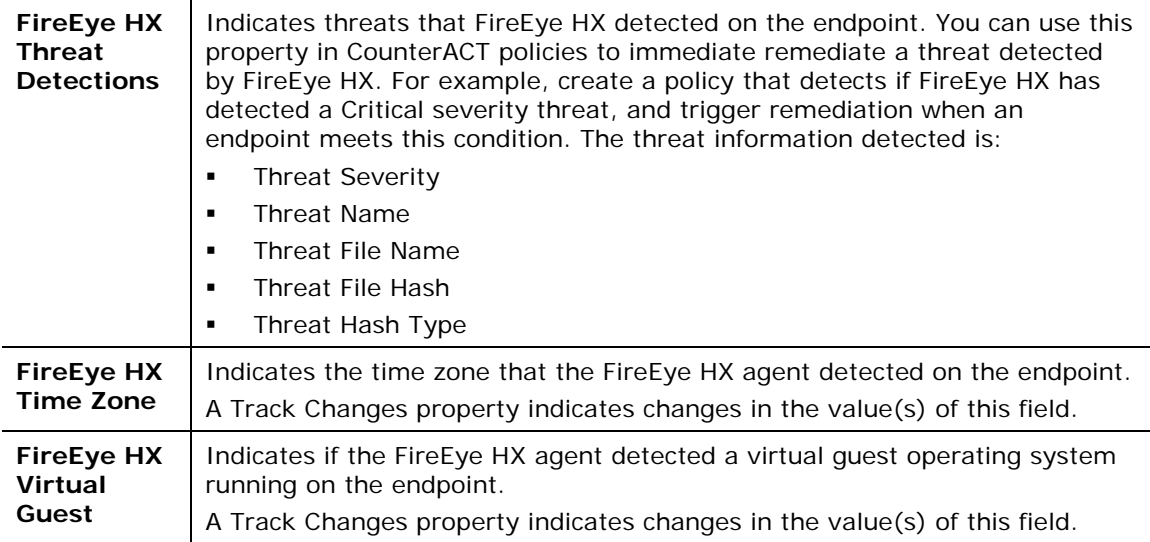

#### **Related IOC Scanner Plugin Properties**

In addition to the properties provided by this module, the IOC Scanner Plugin provides the **IOCs Detected by CounterACT** property, which contains data from threats detected by this module. Refer to the *CounterACT IOC Scanner Plugin Configuration Guide* for property details.

# <span id="page-29-0"></span>**Display Inventory Data**

Use the CounterACT Asset Inventory to view a real-time display of vulnerabilities detected by FireEye HX. The Asset Inventory lets you:

- Broaden your view of the organizational network from device-specific to activity-specific.
- View endpoint information reported by the FireEye HX agent.
- View endpoints that have been detected with specific threats.
- **Easily track FireEye HX threat detection activity.**
- **Incorporate inventory detections into policies.**

#### **To access the Access Inventory:**

- **1.** Select the **Access Inventory** icon from the Console toolbar.
- **2.** Navigate to **FireEye HX** folder.

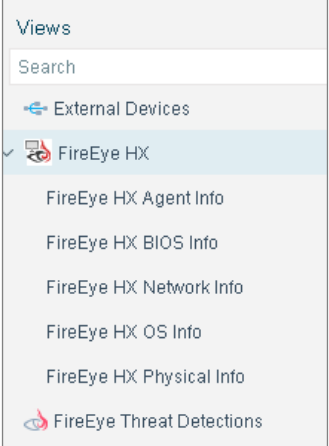

The following information, based on the FireEye HX properties, is available:

- **FireEye HX Agent Info**
- **FireEye HX BIOS Info**
- **FireEye HX Network Info** 
	- *For the FireEye HX Network Info Inventory view, the FireEye HX agent reports on both IPv4 and IPv6 network interfaces. When the agent reports on IPv6 interfaces, no value is reported for the* Primary IP Address *field. You can use the* Last Host *field to identify IPv4 and IPv6 network interfaces associated with a single endpoint.*
- **FireEye HX OS Info**
- **FireEye HX Physical Info**
- **FireEye HX Threat Detections**

Refer to *Working on the Console*>*Working with Inventory Detections* in the *CounterACT Administration Guide* or the Console Online Help for information about working with the CounterACT Asset Inventory.

# <span id="page-30-0"></span>**Core Extensions Module Information**

The Core Extensions Module provides an extensive range of capabilities that enhance the core CounterACT solution. These capabilities enhance detection, classification, reporting, troubleshooting and more, and include the following components:

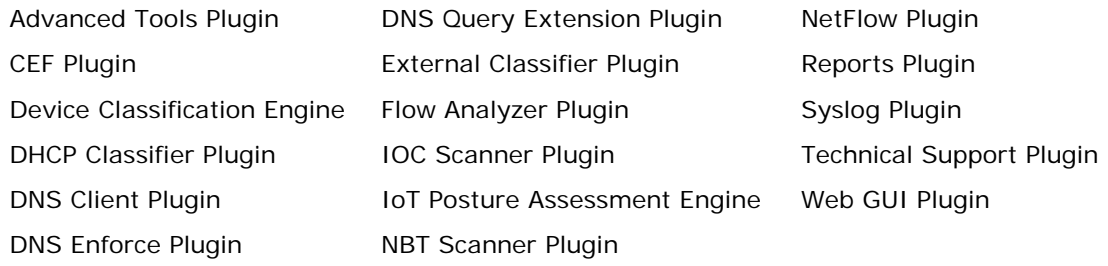

The Core Extensions Module is a ForeScout Base Module. Base Modules are delivered with each CounterACT release.

Components listed above are installed and rolled back with the Core Extensions Module.

Refer to the *CounterACT Core Extensions Module Overview Guide* for more module information, such as module requirements, upgrade and rollback instructions.

# <span id="page-32-0"></span>**Additional CounterACT Documentation**

For information about other CounterACT features and modules, refer to the following resources:

- **[Documentation Downloads](#page-32-1)**
- **[Documentation Portal](#page-32-2)**
- [CounterACT Help Tools](#page-33-0)

### <span id="page-32-1"></span>**Documentation Downloads**

Documentation downloads can be accessed from one of two ForeScout portals, depending on which licensing mode your deployment is using.

- Per-Appliance Licensing Mode - [Product Updates](#page-32-3) Portal
- *Centralized Licensing Mode* - [Customer Portal](#page-32-4)
- *Software downloads are also available from these portals.*

To learn which licensing mode your deployment is using, see Identifying Your [Licensing Mode in the Console.](#page-33-1)

#### <span id="page-32-3"></span>**Product Updates Portal**

The Product Updates Portal provides links to CounterACT version releases, Base and Content Modules, and Extended Modules, as well as related documentation. The portal also provides a variety of additional documentation.

#### **To access the Product Updates Portal:**

- **1.** Go to [https://updates.forescout.com/support/index.php?url=counteract.](https://updates.forescout.com/support/index.php?url=counteract)
- **2.** Select the CounterACT version you want to discover.

#### <span id="page-32-4"></span>**Customer Portal**

The Downloads page on the ForeScout Customer Portal provides links to purchased CounterACT version releases, Base and Content Modules, and Extended Modules, as well as related documentation. Software and related documentation will only appear on the Downloads page if you have a license entitlement for the software. The Documentation page on the portal provides a variety of additional documentation.

#### **To access documentation on the ForeScout Customer Portal:**

- **1.** Go to [https://forescout.force.com/support/.](https://forescout.force.com/support/)
- **2.** Select **Downloads** or **Documentation**.

### <span id="page-32-2"></span>**Documentation Portal**

The ForeScout Documentation Portal is a searchable, web-based library containing information about CounterACT tools, features, functionality and integrations.

 *If your deployment is using Centralized Licensing Mode, you may not have credentials to access this portal.* 

#### **To access the Documentation Portal:**

- **1.** Go to [www.forescout.com/docportal.](http://www.forescout.com/docportal)
- **2.** Use your customer support credentials to log in.
- **3.** Select the CounterACT version you want to discover.

### <span id="page-33-0"></span>**CounterACT Help Tools**

Access information directly from the CounterACT Console.

#### *Console Help Buttons*

Use context sensitive *Help* buttons to quickly access information about the tasks and topics you are working with.

#### *CounterACT Administration Guide*

Select **CounterACT Help** from the **Help** menu.

#### *Plugin Help Files*

- **1.** After the plugin is installed, select **Options** from the **Tools** menu and then select **Modules**.
- **2.** Select the plugin and then select **Help**.

#### *Documentation Portal*

Select **Documentation Portal** from the **Help** menu.

#### <span id="page-33-1"></span>*Identifying Your Licensing Mode in the Console*

If your Enterprise Manager has a *ForeScout CounterACT See* license listed in the Console, your deployment is operating in Centralized Licensing Mode. If not, your deployment is operating in Per-Appliance Licensing Mode.

Select **Options > Licenses** to see whether you have a *ForeScout CounterACT See* license listed in the table.

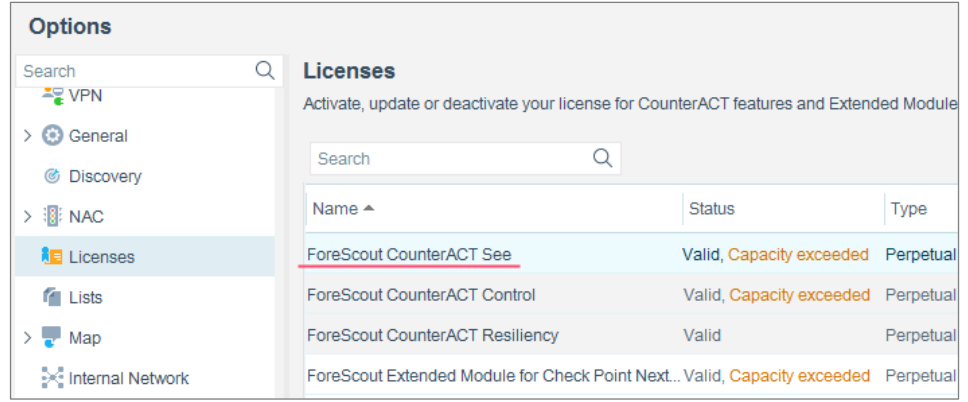

Contact your ForeScout representative if you have any questions about identifying your licensing mode.

### **Legal Notice**

© 2018 ForeScout Technologies, Inc. All rights reserved. ForeScout Technologies, Inc. is a Delaware corporation. A list of our trademarks and patents can be found at https://www.forescout.com/company/legal/intellectual-property-patents-trademarks. Other brands, products, or service names may be trademarks or service marks of their respective owners.

2018-04-10 09:21